# User Guide

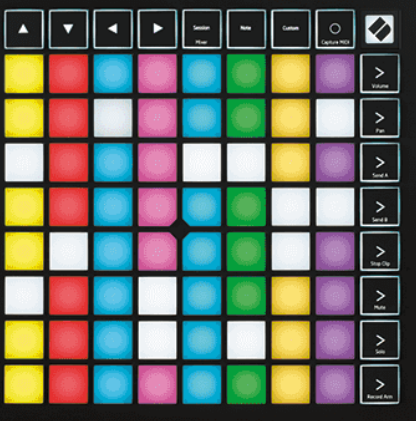

Wersja 2.0

Polski

# **LAUNCHPAD X**

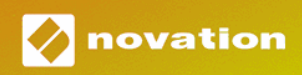

# Spis treści

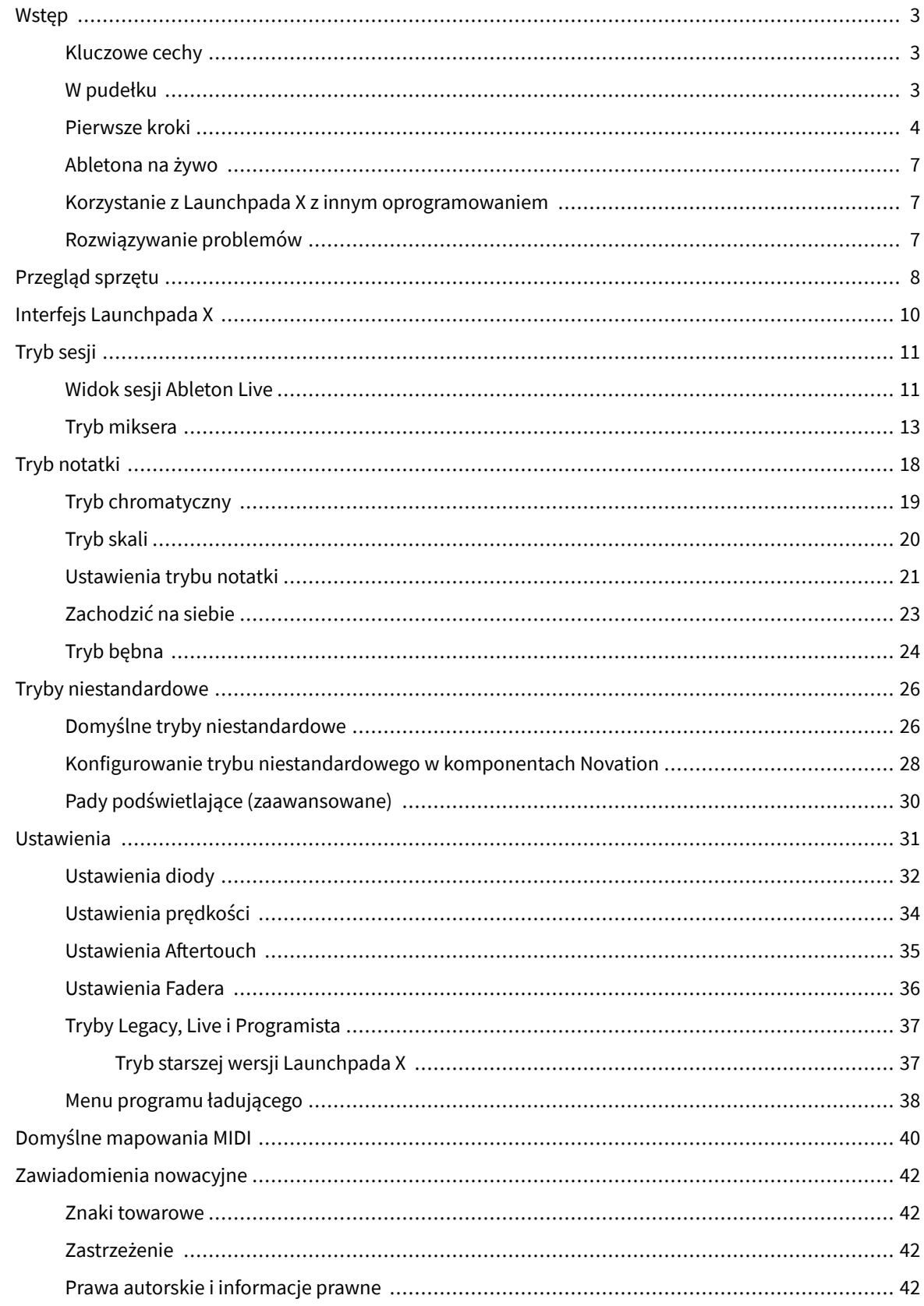

## <span id="page-2-0"></span>**Wstęp**

Launchpad X to nasz niezbędny kontroler sieciowy dla Ableton Live. Launchpad X przyspieszy produkcję muzyki i sprawi, że występy na żywo staną się szybkimi i namacalnymi wrażeniami.

Launchpad X ułatwia uruchamianie klipów w Ableton Live, przenosząc widok sesji z ekranu na wyciągnięcie ręki w pełnych kolorach RGB. Twórz muzykę dalej i twórz utwory za pomocą Launchpada X, korzystając z potężnego trybu Note, aby tworzyć ekspresyjne beaty i melodie za pomocą padów czułych na prędkość i nacisk.

Niniejsza instrukcja pomoże Ci zrozumieć każdą funkcję nowego kontrolera sieciowego i nauczy Cię, jak przenieść produkcję i wydajność na wyższy poziom dzięki Launchpad X.

#### **Kluczowe cechy**

- Siatka 8×8 z 64 podświetlanymi diodami LED RGB.
- Pady wrażliwe na prędkość i nacisk, zapewniające ekspresyjną grę Twoich instrumentów.
- Występuj z Ableton Live, uruchamiając klipy i sceny
- Przechwytuj MIDI i nagrywaj swoją grę w Ableton Live.
- Plug and Play zasilanie z magistrali USB
- Wydajne i wszechstronne tryby: sesja, notatka i cztery tryby niestandardowe
- Ableton Live Mixer kontroluj głośność, panoramę i wysyłki na ścieżkę
- Bezpośredni dostęp do kontroli wydajności za pomocą przycisków Stop, Solo, Mute i Record Arm
- W zestawie potężne oprogramowanie do produkcji muzyki Ableton Live Lite, a także szereg wysokiej jakości instrumentów i efektów
- Nieograniczone możliwości kontrolowania oprogramowania za pomocą trybów niestandardowych

#### **W pudełku**

- Launchpad X
- Kabel USB-C do USB-A

#### <span id="page-3-0"></span>**Pierwsze kroki**

Uczyniliśmy rozpoczęcie pracy z Launchpad X tak prostym, jak to tylko możliwe, niezależnie od tego, czy jesteś nowym twórcą beatów, czy doświadczonym producentem. Nasze narzędzie Easy Start zawiera przewodnik krok po kroku dotyczący konfiguracji dostosowanej do Twoich potrzeb, niezależnie od tego, czy nigdy wcześniej nie tworzyłeś muzyki, czy po prostu chcesz jak najszybciej pobrać dołączone oprogramowanie.

Aby uzyskać dostęp do narzędzia Easy Start Tool, podłącz Launchpad X.

#### **Jeśli korzystasz z komputera Mac:**

1. Znajdź na pulpicie ikonę Novation Easy Start i kliknij ją dwukrotnie, aby otworzyć folder "LAUNCHPAD X".

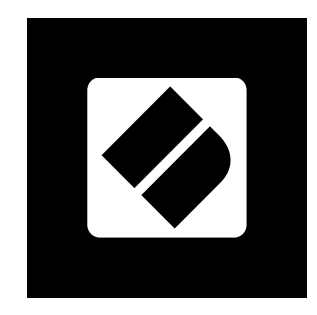

2. Wewnątrz folderu kliknij dwukrotnie plik: "Kliknij tutaj, aby rozpocząć.url".

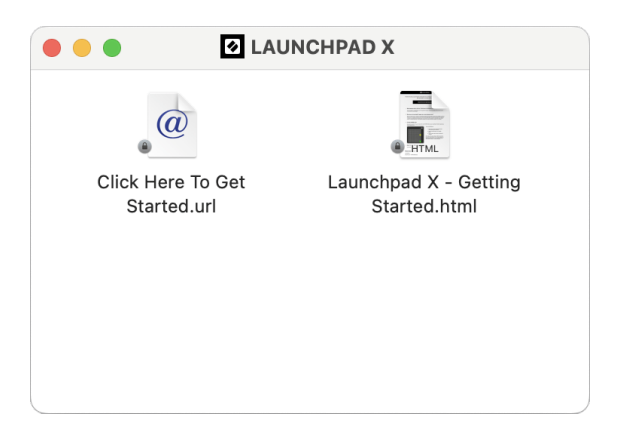

3. Zostaniesz przeniesiony do narzędzia Easy Start, gdzie dokonamy konfiguracji.

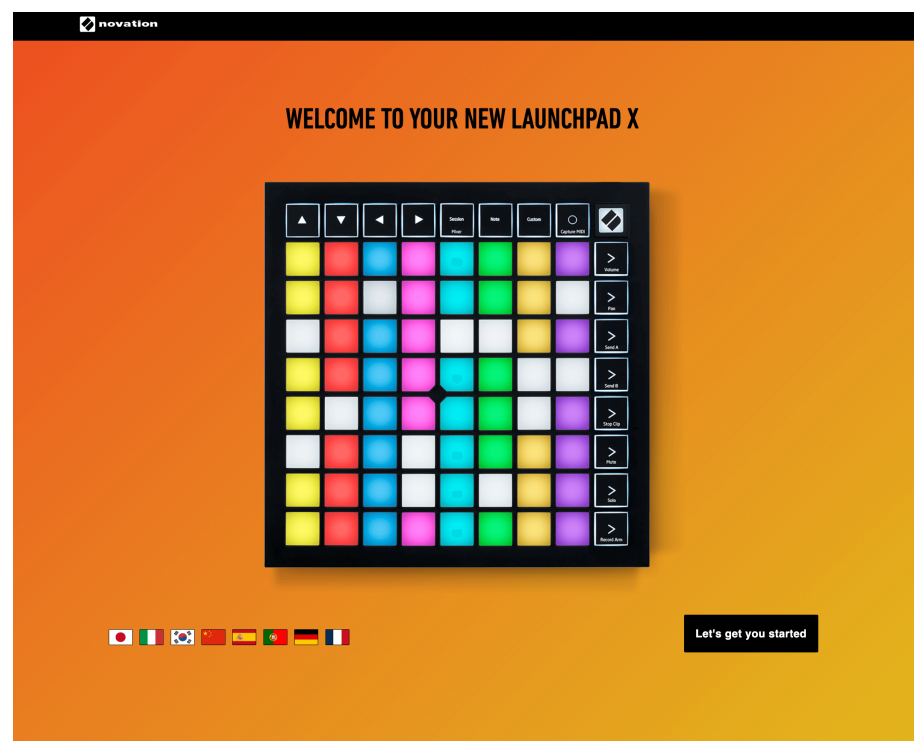

Alternatywnie, jeśli po podłączeniu Launchpada X masz otwartą przeglądarkę Google Chrome, pojawi się wyskakujące okienko. Kliknij wyskakujące okienko, aby przejść bezpośrednio do łatwego startu.

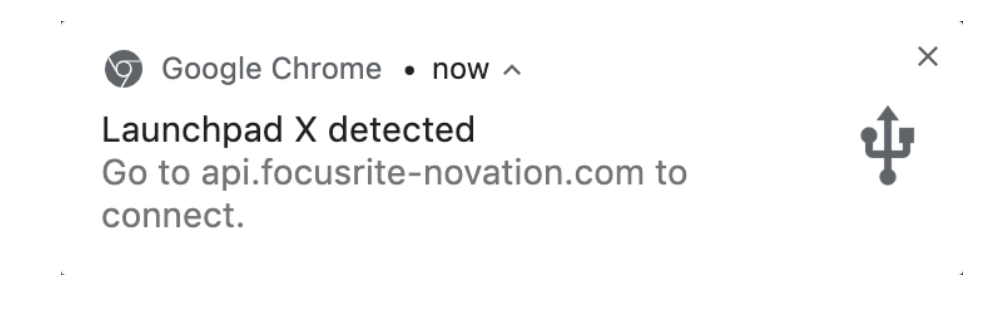

#### **Jeśli korzystasz z systemu Windows:**

- 1. Naciśnij przycisk Start i wpisz "Ten komputer", naciśnij Enter.
- 2. Na tym komputerze znajdź dysk: "Launchpad X" i kliknij dwukrotnie.

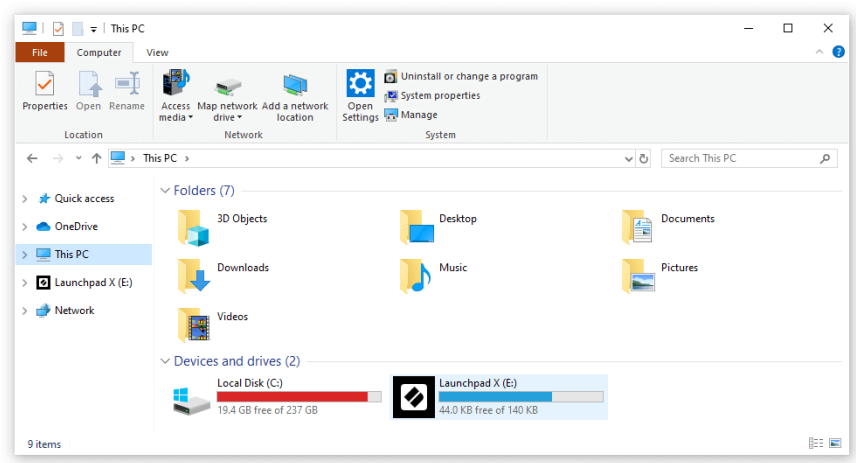

- 3. Wewnątrz napędu kliknij łącze: "Kliknij tutaj, aby rozpocząć.html"
- 4. Zostaniesz przeniesiony do narzędzia Easy Start, gdzie dokonamy konfiguracji.

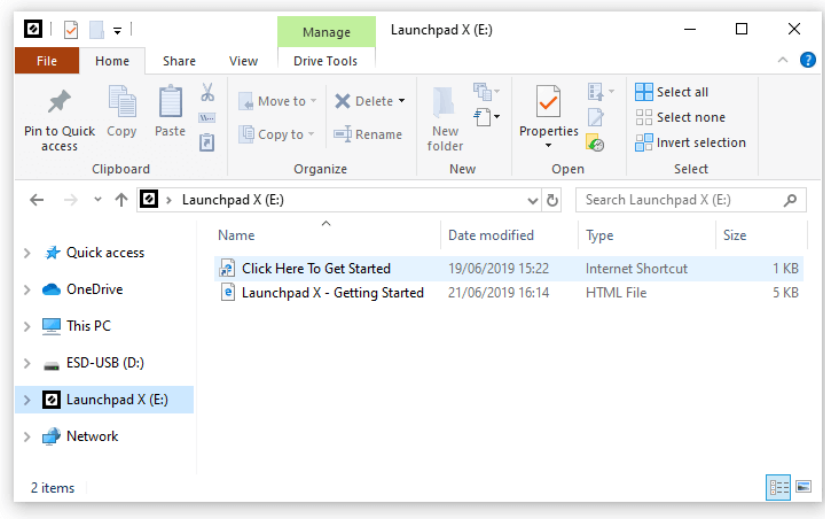

#### <span id="page-6-0"></span>**Abletona na żywo**

Ableton Live (często określany tylko jako Live) to wyjątkowe i potężne oprogramowanie do tworzenia muzyki. Ableton Live Lite jest dostarczany z Launchpadem X, który zapewnia wszystkie narzędzia potrzebne do rozpoczęcia tworzenia własnej muzyki.

Jeśli nigdy wcześniej nie korzystałeś z Ableton Live, zalecamy odwiedzenie naszego narzędzia łatwego startu (zobacz Wstawanie i bieganie). Tutaj zostaniesz poprowadzony przez proces pobierania i instalacji Ableton Live Lite. Znajdziesz tu także filmy przedstawiające podstawowe funkcje oprogramowania, dzięki czemu możesz rozpocząć tworzenie muzyki w Ableton Live za pomocą Launchpada X.

Po zainstalowaniu Ableton Live uruchom Launchpad X, podłączając go do portu USB komputera Mac lub PC. Po otwarciu Live Twój Launchpad X zostanie automatycznie wykryty i przejdzie w tryb sesji.

Więcej zasobów na temat korzystania z wielu funkcji Ableton Live można znaleźć na stronie Ableton Live pod adresem:

#### [ableton.com/live/learn-live](https://www.ableton.com/live/learn-live/)

Możesz zarejestrować swój Launchpad X i uzyskać licencję Ableton Live Lite pod adresem:

[klient.novationmusic.com/register](https://customer.novationmusic.com/en/register)

#### **Korzystanie z Launchpada X z innym oprogramowaniem**

Launchpad X jest przeznaczony dla Ableton Live, ale może być również używany jako kontroler dla innego oprogramowania. Jeśli używasz innego oprogramowania do produkcji muzyki, odwiedź stronę support.novationmusic.com aby uzyskać więcej informacji na temat konfigurowania Launchpada X.

#### **Rozwiązywanie problemów**

Aby uzyskać pomoc w rozpoczęciu korzystania z Launchpad, odwiedzać:

#### [novationmusic.com/get-started](http://novationmusic.com/get-started)

Jeśli masz jakiekolwiek pytania lub potrzebujesz pomocy w dowolnym momencie Launchpad, odwiedź nasze Centrum pomocy. Tutaj możesz również skontaktować się z naszym zespołem wsparcia:

#### [support.novationmusic.com](http://support.novationmusic.com)

Zalecamy sprawdzenie dostępności aktualizacji Launchpad dzięki czemu masz najnowsze funkcje i poprawki. Aby zaktualizować swój Launchpadoprogramowanie sprzętowe, którego potrzebujesz, aby użyć Komponenty:

[komponenty.novationmusic.com](https://components.novationmusic.com/)

# <span id="page-7-0"></span>**Przegląd sprzętu**

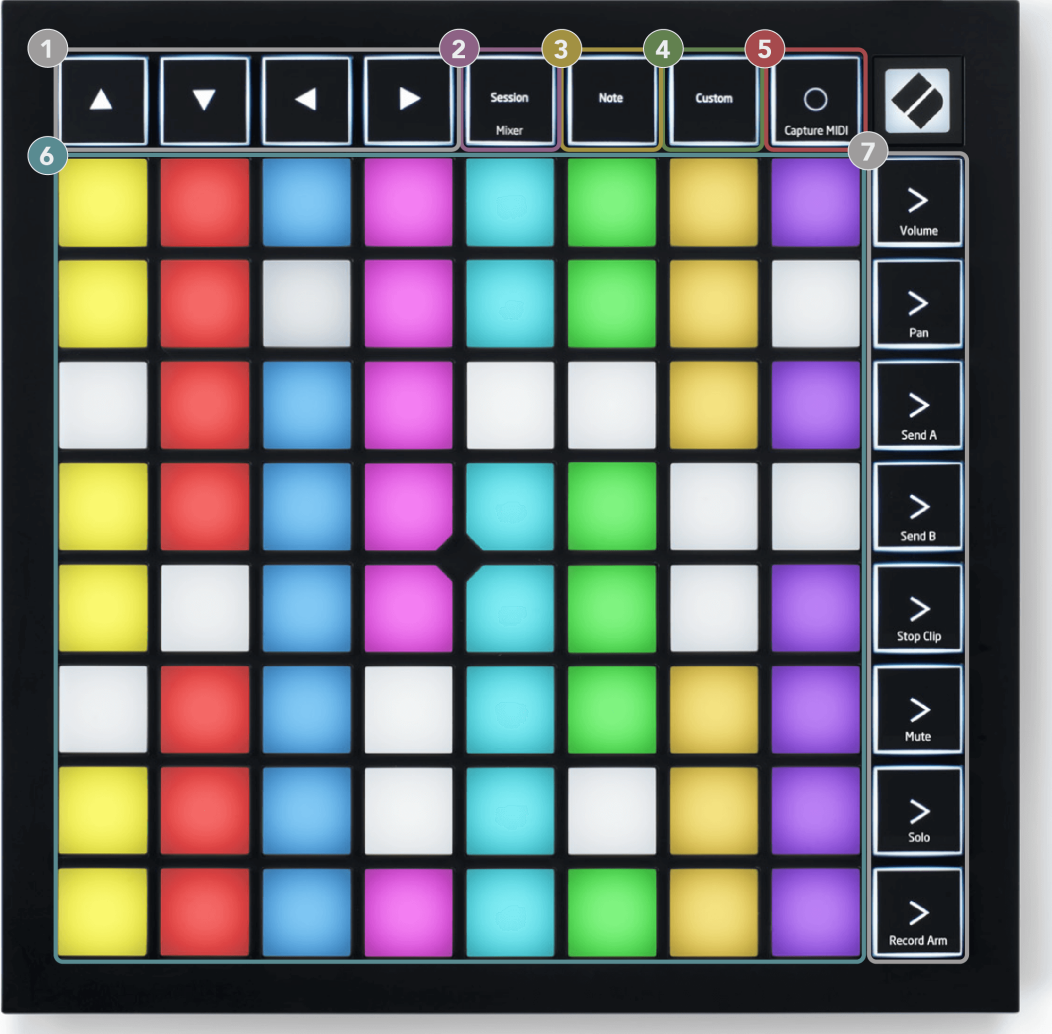

- 1. Przyciski nawigacyjne
- 2. Tryb sesji (+przełącznik miksera)
- 3. Tryb notatki
- 4. Tryb niestandardowy
- 5. Nagrywaj i przechwytuj MIDI
- 6. Siatka podkładek 8×8
- 7. Przyciski uruchamiania scen i miksera

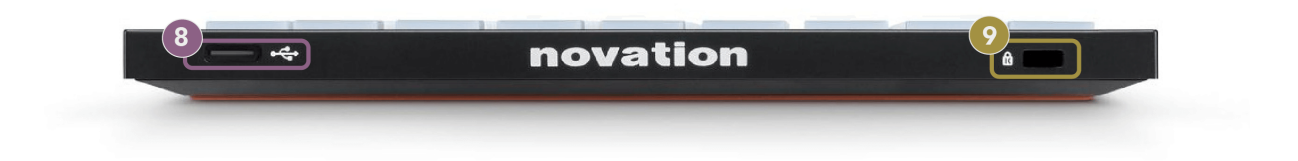

- 8. Gniazdo USB typu C
- 9.  $\alpha$  Blokada Kensington, użyj zamka do zabezpieczenia swojego Launchpad i zapobiegać kradzieży.

# <span id="page-9-0"></span>**Interfejs Launchpada X**

Tryby stanowią rdzeń interfejsu Launchpada X. Umożliwiają przełączanie między widokami, oferując w każdym inną funkcjonalność.

Dostępne są trzy różne tryby:

- Sesja (mikser)
- Notatka
- Zwyczaj

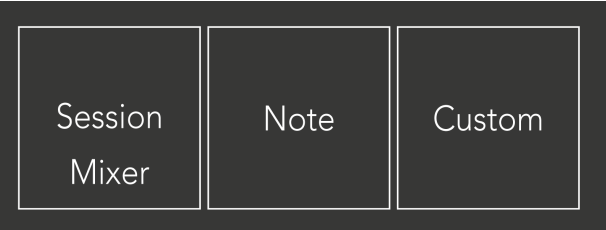

Naciśnij pad trybu (Session/Mixer, Note lub Custom), pokazany powyżej, aby wejść do odpowiedniego trybu. Aktualnie aktywny tryb świeci się na jasnozielono. Aktualnie dostępne tryby światło przyciemnione białe.

Gdy jesteś w trybie sesji, naciśnij ponownie pad sesji, aby przełączyć się do trybu miksera. W trybie miksera przyciski uruchamiania sceny stają się funkcjami miksera Ableton Live zgodnie z ich podtekstem (od góry do dołu: głośność, panorama, wysyłanie A, wysyłanie B, zatrzymanie klipu, wyciszenie, solo, uzbrojenie nagrywania).

Jest osiem **Zwyczaj** dostępne tryby. Po naciśnięciu przycisku Niestandardowy domyślnie przechodzisz do Trybu Niestandardowego 1. Aby uzyskać dostęp do innych trybów niestandardowych, użyj przycisków uruchamiania sceny po naciśnięciu przycisku niestandardowego. Aktualnie wybrany tryb niestandardowy świeci na jasnozielony kolor, dostępne tryby niestandardowe są przyciemnione na biało.

Za pomocą Novation Components możesz edytować tryby niestandardowe i dostosowywać je do swoich potrzeb (patrz **Tryby niestandardowe**).

# <span id="page-10-0"></span>**Tryb sesji**

#### **Widok sesji Ableton Live**

Widok sesji Ableton Live

Tryb sesji służy do kontrolowania widoku sesji w Ableton Live, jak pokazano poniżej.

Jeśli nigdy wcześniej nie korzystałeś z Ableton Live, zalecamy odwiedzenie naszego narzędzia łatwego startu (zobacz Wstawanie i bieganie). Tutaj znajdziesz dołączony kod do pobrania Ableton Live Lite (jeśli zdecydujesz się zarejestrować swój Launchpad X). Znajdują się tam także filmy przedstawiające instalację, podstawowe funkcje oprogramowania i rozpoczęcie tworzenia muzyki za pomocą Launchpada X w Ableton Live.

Widok sesji to siatka składająca się z klipów, ścieżek (kolumn) i scen (wierszy). Tryb sesji zapewnia widok klipów w formacie 8×8 w widoku sesji na Launchpadzie X.

- 1. Klipy to zazwyczaj pętle zawierające nuty MIDI lub dźwięk.
- 2. Ścieżki reprezentują wirtualne instrumenty lub ścieżki audio. Klipy MIDI umieszczone na ścieżkach instrumentu będą odtwarzane na instrumencie przypisanym do tej ścieżki.
- 3. Sceny to rzędy klipów. Uruchomienie sceny spowoduje uruchomienie wszystkich klipów w tym rzędzie. Oznacza to, że możesz organizować klipy w poziome grupy (w poprzek ścieżek), tworząc strukturę utworu, uruchamiając scenę po scenie w celu przejścia przez utwór.

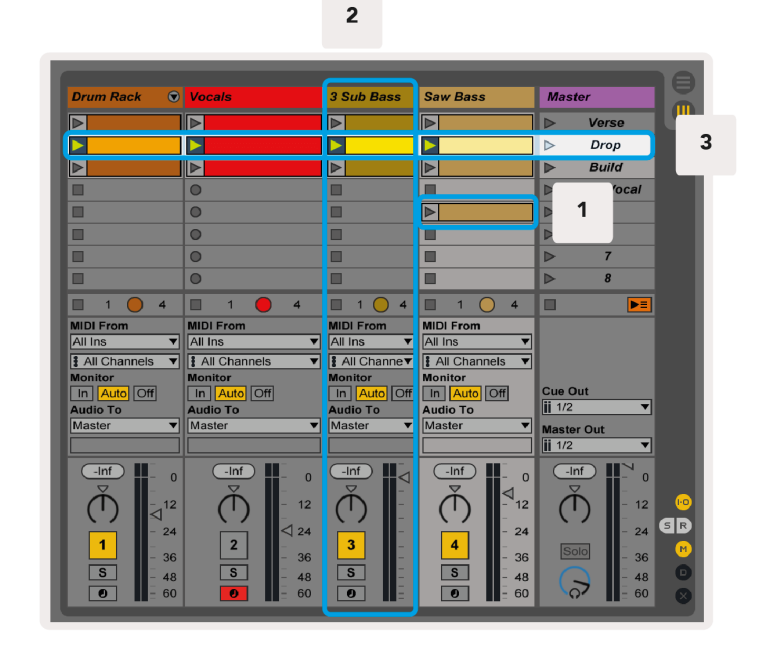

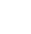

11

Przyciski ▲▼◄ ► umożliwiają poruszanie się w widoku sesji. Czerwony kontur w siatce widoku sesji pokazuje obszar aktualnie widoczny na Launchpadzie X.

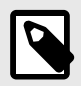

#### **UWAGA**

Kontur ten może pojawić się w dowolnym kolorze – nie będzie to miało wpływu na jego funkcję.

- Naciśnij pad, aby odtworzyć odpowiedni klip w programie Ableton. Kolor będzie pasować do ekranu i podkładek.
- Po naciśnięciu padu zacznie on migać na zielono, wskazując, że klip znajduje się w kolejce i wkrótce zacznie być odtwarzany. Podczas odtwarzania klipu pad będzie pulsował na zielono.
- Na ścieżce jednocześnie może być odtwarzany tylko jeden klip. Naciśnięcie pustego klipu zatrzyma bieżący klip na tej ścieżce.
- Pozioma linia klipów nazywana jest sceną. Sceny można uruchamiać za pomocą przycisku > (uruchamianie sceny) po prawej stronie Launchpada X.

Gdy ścieżka jest uzbrojona w funkcję nagrywania (patrz Tryb miksera), możesz użyć przycisku [O] (Nagrywanie sesji), aby włączyć nagrywanie z dogrywaniem aktualnie odtwarzanego klipu.

Naciśnięcie i przytrzymanie Capture MIDI powoduje przechwycenie ostatnio odtwarzanego utworu i umieszczenie go na ścieżce MIDI. Jeśli na uzbrojonej ścieżce nie był odtwarzany żaden klip, Ableton Live umieści nuty MIDI w nowym klipie. Jeśli odtwarzany był klip, nuty MIDI zostaną dograne do tego klipu.

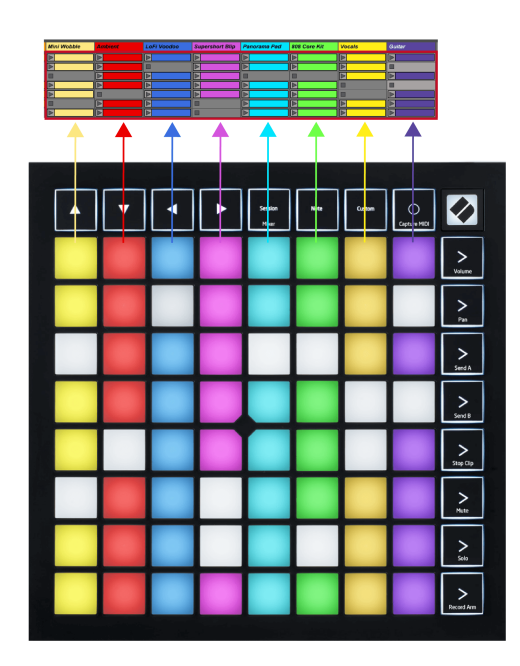

#### <span id="page-12-0"></span>**Tryb miksera**

Tryb Mixer to podtryb trybu Session, który pozwala kontrolować różne parametry ścieżki w Ableton Live. Tryb miksera można włączać i wyłączać, naciskając przycisk Session w trybie sesji. Przycisk sesji:

- 1. Świeci na jasnozielony kolor w trybie sesji.
- 2. Świeci na pomarańczowo w trybie Mikser.

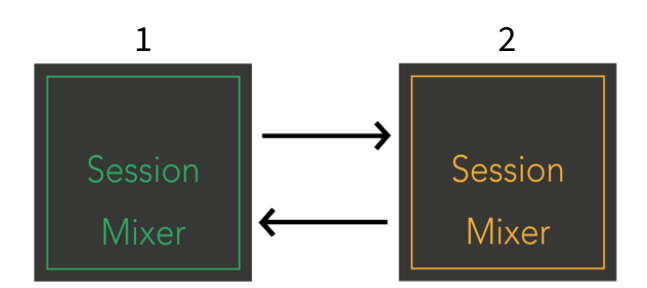

W trybie Mikser przyciski uruchamiania scen stają się funkcjami miksera odpowiadającymi tekstowi na każdym przycisku (wymienionym poniżej).

Gdy wybierzesz funkcję Miksera, zaświeci się ona jasno, wskazując, że została wybrana. Ponowne naciśnięcie tej samej funkcji Miksera powoduje jej odznaczenie. Niewybrane funkcje miksera światło przyćmione białe.

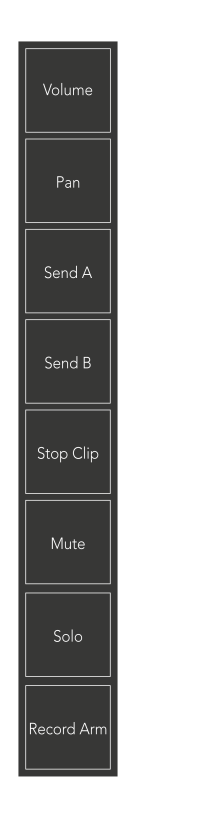

- **Tom**: Sterowanie poziomem głośności ścieżek w aktualnie wybranym obszarze 8×8 w widoku sesji. Tłumiki głośności są pionowe.
- **Patelnia**: Sterowanie panoramą stereo ścieżek w aktualnie wybranym obszarze 8×8 w widoku sesji. Panoramy będą wyświetlane poziomo — górna panorama reprezentuje ścieżkę skrajnie lewą, a dolna skrajną prawą.
- **Wyślij**: Sterowanie poziomem wysyłania ścieżek w aktualnie wybranym obszarze 8×8 w widoku sesji do wysyłania A. Suwaki wysyłania są ustawione pionowo.
- **Wyślij B**: Kontroluj poziom wysyłania ścieżek w aktualnie wybranym obszarze 8×8 w widoku sesji, aby wysłać B. Suwaki wysyłania są ustawione pionowo.
- **Zatrzymaj klip**: Nałóż dolny rząd padów na wyzwalacze Stop Clip. Po naciśnięciu klip w odpowiedniej ścieżce zatrzyma się na końcu frazy.
- **Niemy**: Nałóż dolny rząd padów za pomocą przełączników wyciszenia ścieżki. Po naciśnięciu klip na odpowiedniej ścieżce zostanie zatrzymany.
- **Solo**: Nałóż dolny rząd padów za pomocą przełączników ścieżki Solo. Po naciśnięciu klip na odpowiedniej ścieżce zostanie zatrzymany.
- **Rekordowe ramię**: Nałóż dolny rząd padów za pomocą przełączników ścieżki Record Arm. Po naciśnięciu klip na odpowiedniej ścieżce zostanie zatrzymany.

**Tom**, **Patelnia**, **Wyślij** I **Wyślij B** każdy z nich jest zestawem ośmiu tłumików. Tłumiki są pionowe dla głośności, wysyłki A i wysyłki B, natomiast poziome dla panoramy (patrz poniżej). Naciśnij pad, aby przesunąć pozycję tłumika w górę i w dół (lub od lewej do prawej).

**Tłumiki** są wrażliwe na prędkość. Mocniejsze uderzenie w pad na tłumiku powoduje szybsze przesuwanie wartości, natomiast słabsze naciśnięcie padu powoduje wolniejszą zmianę wartości.

Fadery posiadają również wartości mikro. Aby uzyskać do nich dostęp, dotknij kilka razy pojedynczy pad – każde naciśnięcie powoduje wyświetlenie nieco większej wartości. Pozwala to na bardziej precyzyjną kontrolę za pomocą tłumików. Na każdy pad przypisane są cztery mikrowartości. Po osiągnięciu najwyższej mikro wartości kolejne naciśnięcie tego samego przycisku powoduje powrót do najniższej wartości. Wartości mikro tłumika są pokazane jako jasność padu o najwyższej wartości tłumika, przy czym przyciemnienie oznacza najniższą wartość mikro, a pełna jasność jest najwyższą.

- 1. Tłumiki głośności są zielone dla wszystkich ścieżek.
- 2. Patelnie są poziome, aby naturalnie prezentować się po lewej i prawej stronie. Tłumiki korzystają z kolorów ścieżek.
- 3. Tłumiki Send A są fioletowe dla wszystkich ścieżek.
- 4. Tłumiki Send B są niebieskie dla wszystkich ścieżek.

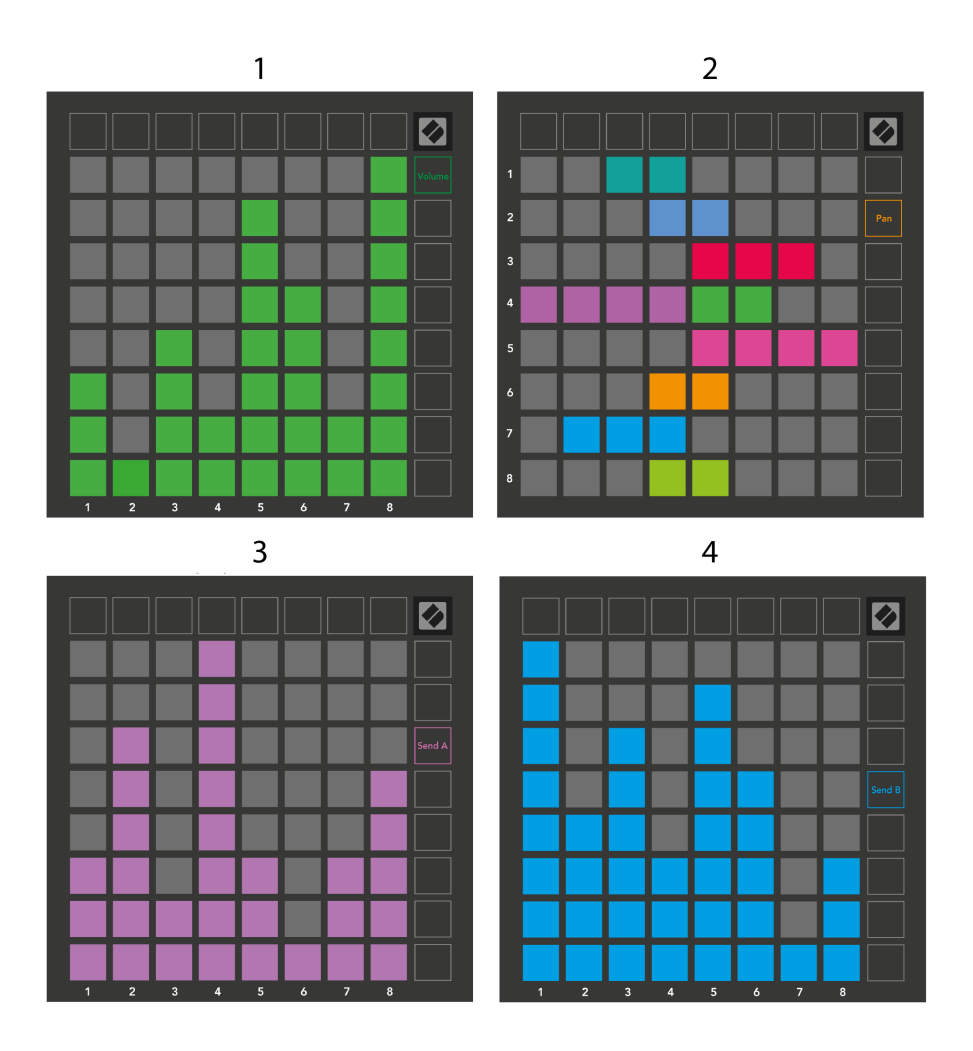

Liczby na każdym tłumiku powyżej pokazują, do której ścieżki jest powiązany suwak w odniesieniu do czerwonego konturu widoku sesji. Tor znajdujący się najbardziej na lewo staje się torem górnym dla patelni.

W trybie Mixer dolny rząd padów umożliwia natychmiastową kontrolę czterech ścieżek wydajności. Funkcje te są nakładane na dolny rząd padów po naciśnięciu ich funkcji Mixer:

- 1. Czerwony Stop (zatrzymuje odtwarzanie klipu na określonej ścieżce)
- 2. Żółty wyciszenie (wyciszenie określonego utworu).
- 3. Niebieski Solo (solo na określonym utworze).
- 4. Czerwony Uzbroić nagrywanie (uzbroić określoną ścieżkę do nagrywania).

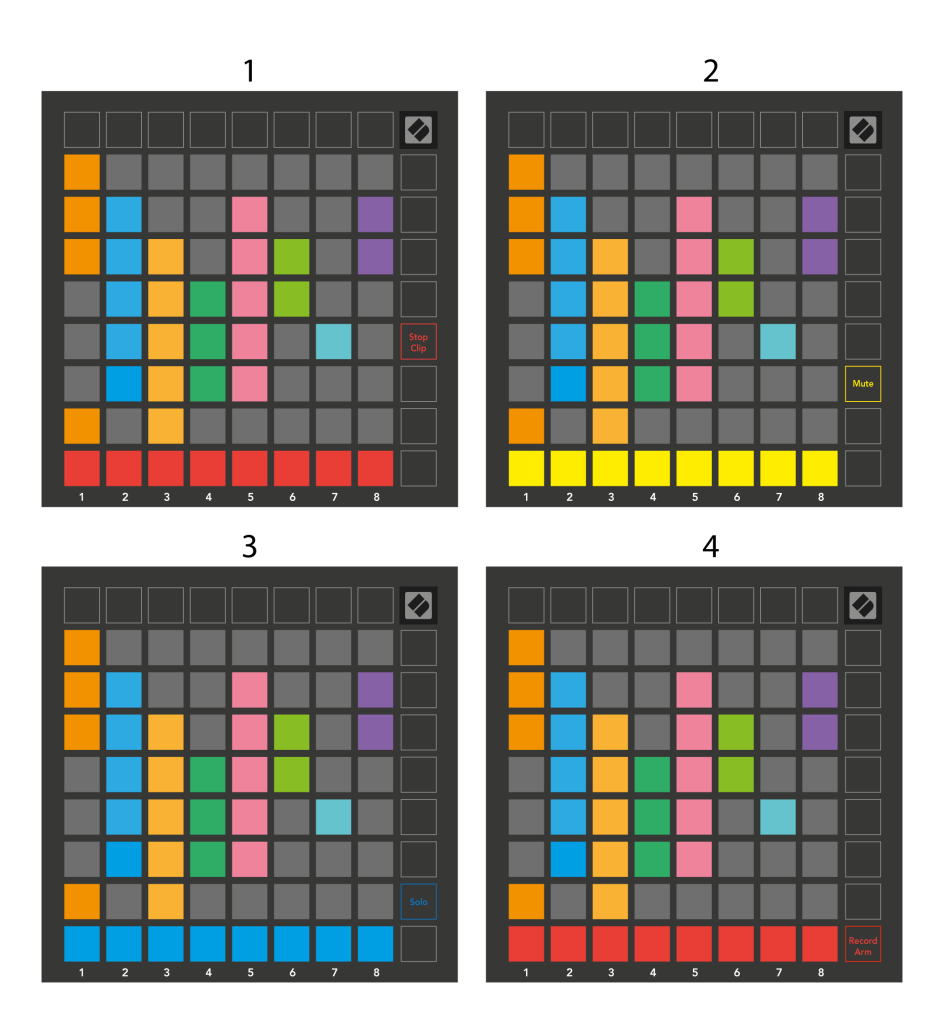

Pady aktualnie nagrywanych ścieżek Record Armed, Muted i Soloed świecą jasno, pozostałe słabo.

Gdy ścieżka jest uzbrojona w nagrywanie, wszystkie puste klipy w kolumnie świecą przyćmionym kolorem czerwonym. Po naciśnięciu klipu miga na czerwono, sygnalizując, że znajduje się w kolejce do nagrania (przycisk nagrywania również miga jednocześnie). Pad pulsuje na czerwono, gdy rozpoczyna się nagrywanie, a przycisk nagrywania świeci jasnoczerwonym światłem. Jeśli naciśniesz przycisk nagrywania, klip zacznie migać na czerwono, sygnalizując, że wkrótce zakończy nagrywanie. Jeśli podczas nagrywania ścieżka nie będzie uzbrojona, nagrywanie klipu zostanie natychmiast zatrzymane.

Możesz użyć chwilowego przełączania widoków w trybie sesji i trybie miksera. Na przykład możesz oglądać wyciszenie ścieżki, ale chcesz szybko skorzystać z tłumików głośności, aby zwiększyć głośność utworu. Naciśnij i przytrzymaj przycisk Głośność, edytuj suwak głośności i zwolnij przycisk Głośność, aby powrócić do widoku wyciszenia.

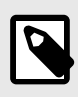

#### **UWAGA**

Suwaki nie będą się poruszać, jeśli nie są aktualnie oglądane.

## <span id="page-17-0"></span>**Tryb notatki**

Użyj trybu Note w Launchpad X, aby ekspresyjnie grać na perkusji i instrumentach melodycznych za pomocą siatki 8×8 wrażliwej na prędkość i nacisk.

Układ trybu Note jest zmienny i może mieć układ chromatyczny, skalowy lub perkusyjny. Możesz dostosować powierzchnię gry Launchpad X do swoich potrzeb.

W dowolnym układzie użyj ▲▼, aby zwiększyć lub zmniejszyć oktawę i użyj ◄ ►, aby przesunąć siatkę o pół tonu w górę lub w dół.

Tryb Note będzie dynamicznie reagował na aktualnie uzbrojony instrument w Ableton Live. Kiedy ścieżka ze stojakiem na perkusję jest uzbrojona w trybie Live, tryb nutowy automatycznie przełączy się na układ perkusyjny i odwrotnie w przypadku każdego innego instrumentu.

W programie Ableton Live załaduj instrument na ścieżkę MIDI, wybierając instrument w przeglądarce i klikając go dwukrotnie (lub alternatywnie przeciągając go na ścieżkę). Jeśli nic nie słyszysz, upewnij się, że ścieżka jest uzbrojona w nagrywanie i że monitorowanie jest ustawione na automatyczne.

- Monitor jest ustawiony na Auto
- Czerwony przycisk uzbrojenia wskazuje, że ścieżka jest uzbrojona w funkcję nagrywania

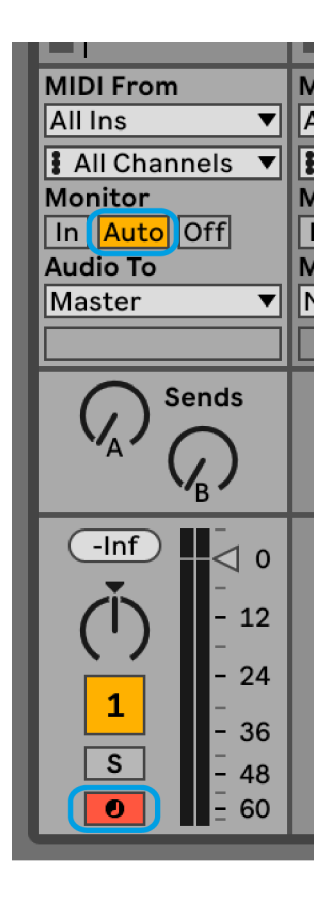

### <span id="page-18-0"></span>**Tryb chromatyczny**

Tryb chromatyczny to domyślny układ trybu notatki. Naciśnij pady w siatce 8×8, aby wywołać nuty. Podczas gdy tryb chromatyczny pozwala na grę wszystkich nut, pady dają wizualne wskazanie, które nuty są w skali.

Niebieskie pola reprezentują nuty w aktualnie wybranej skali (domyślnie C-moll), fioletowe pola reprezentują podstawę skali, a puste pola reprezentują nuty poza skalą.

Domyślny układ chromatyczny widoczny tutaj jest podobny do gitary, z oktawą wynoszącą dwa pady w górę i dwa pady w poprzek. Dzięki temu możesz używać kształtów akordów gitarowych. Dodatkowo szósta kolumna padów będzie odtwarzać te same nuty, co pierwsza kolumna w rzędzie powyżej, dodatkowo naśladując układ gitary.

Możesz zmienić układ trybu chromatycznego w ustawieniach trybu Note, do których dostęp można uzyskać, przytrzymując Note (patrz [Ustawienia trybu notatki \[21\]](#page-20-0) dla szczegółów).

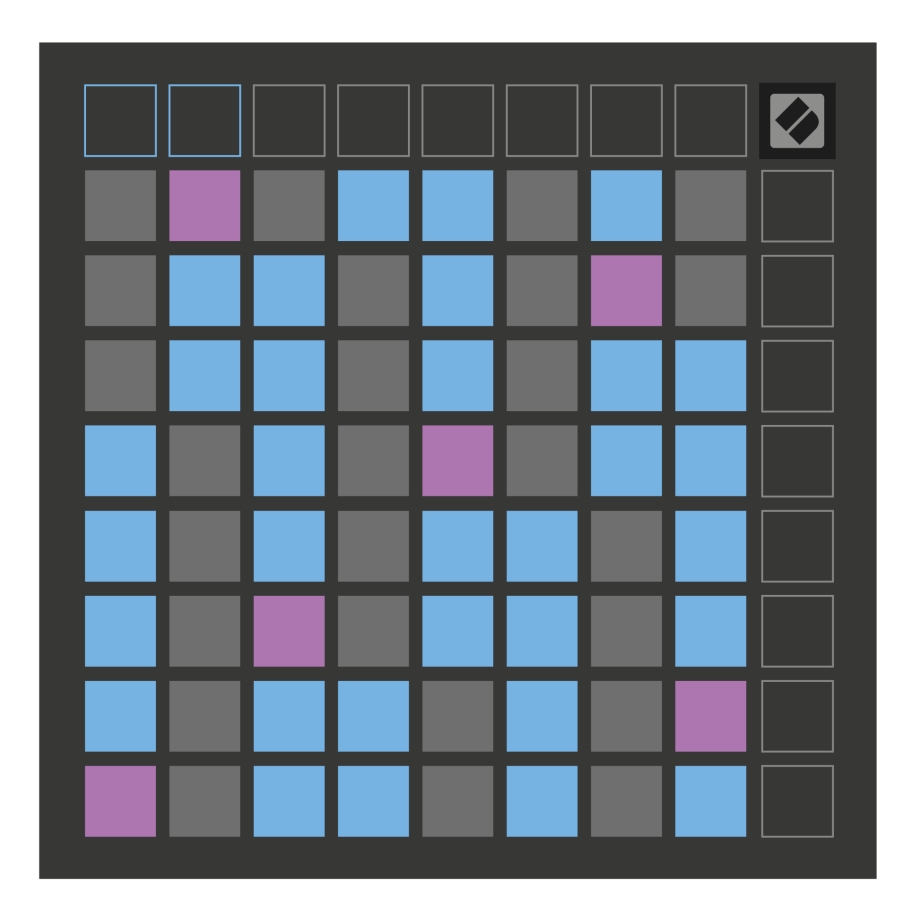

## <span id="page-19-0"></span>**Tryb skali**

W trybie skali Launchpad X wyświetla wyłącznie nuty w bieżącej skali. Pozwala to na swobodną grę bez utraty tonacji.

Podobnie jak w trybie chromatycznym, niebieskie pady reprezentują nuty w aktualnie wybranej skali, podczas gdy fioletowe pady reprezentują podstawę skali. W tym przypadku puste pady pokazują, że w ich lokalizacji nie ma żadnej nuty, ponieważ pady znajdują się poza zakresem, w którym można je odtwarzać. To zachowanie poza zakresem dotyczy również trybu chromatycznego.

Możesz zmienić układ trybu skali w ustawieniach trybu notatki, dostępnych po przytrzymaniu notatki (patrz [Ustawienia trybu notatki \[21\]](#page-20-0) dla szczegółów).

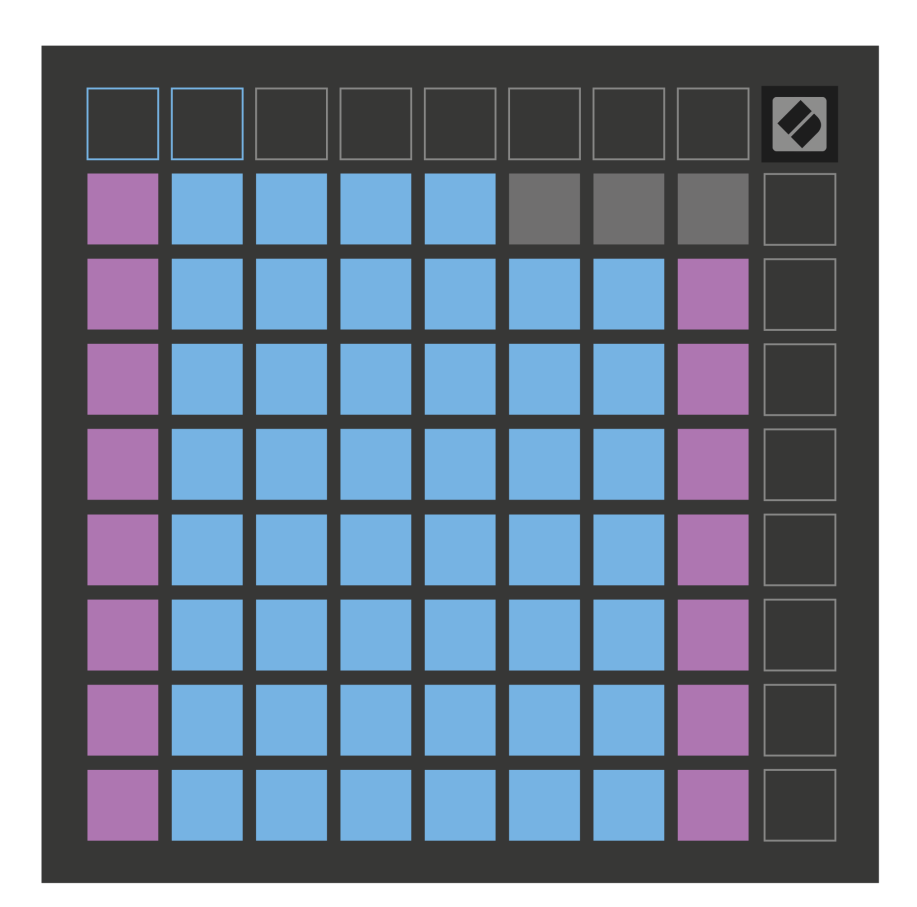

#### <span id="page-20-0"></span>**Ustawienia trybu notatki**

Ustawienia trybu nutowego umożliwiają przełączanie pomiędzy trybem chromatycznym i trybem skalowania, zmianę aktualnie wybranej skali i nuty prymy, zmianę układu trybu nutowego za pomocą elementów sterujących nakładaniem się oraz zmianę kanału MIDI trybu nutowego.

Aby wejść do ustawień trybu notatki, naciśnij i przytrzymaj **Notatka**. Notatnik pulsuje na zielono, gdy jesteś w ustawieniach trybu notatki. wciśnij **Przełącznik chromatyczny/skala** pad do przełączania pomiędzy trybem chromatycznym (świeci przyciemniająco na czerwono) i trybem skali (świeci jasnozielono).

**Zachodzić na siebie** umożliwia zmianę układu zarówno trybu chromatycznego, jak i trybu skali (patrz **Zachodzić na siebie**).

**Przeglądarka skali** pokazuje, które nuty znajdują się w aktualnie wybranej skali na klawiaturze układu fortepianu. Niebieskie pola pokazują nuty w skali, fioletowe pola pokazują podstawę, a słabo oświetlone białe pola pokazują nuty poza skalą. Naciśnij pad w przeglądarce Scale Viewer, aby zmienić prymę skali.

**Wybierz skalę** pozwala wybierać spośród 16 różnych skal. Naciśnij pad, aby wybrać skalę. Wybrana skala będzie podświetlona na jasnobiało, natomiast niewybrane skale będą podświetlone na ciemnoniebiesko.

**Kanał MIDI** w którym transmitowany jest tryb nutowy, można wybrać wartość z zakresu od 1 do 16. Jest to przydatne, gdy chcesz wysłać notatki do określonej ścieżki, gdy masz uzbrojone nagrywanie wielu ścieżek.

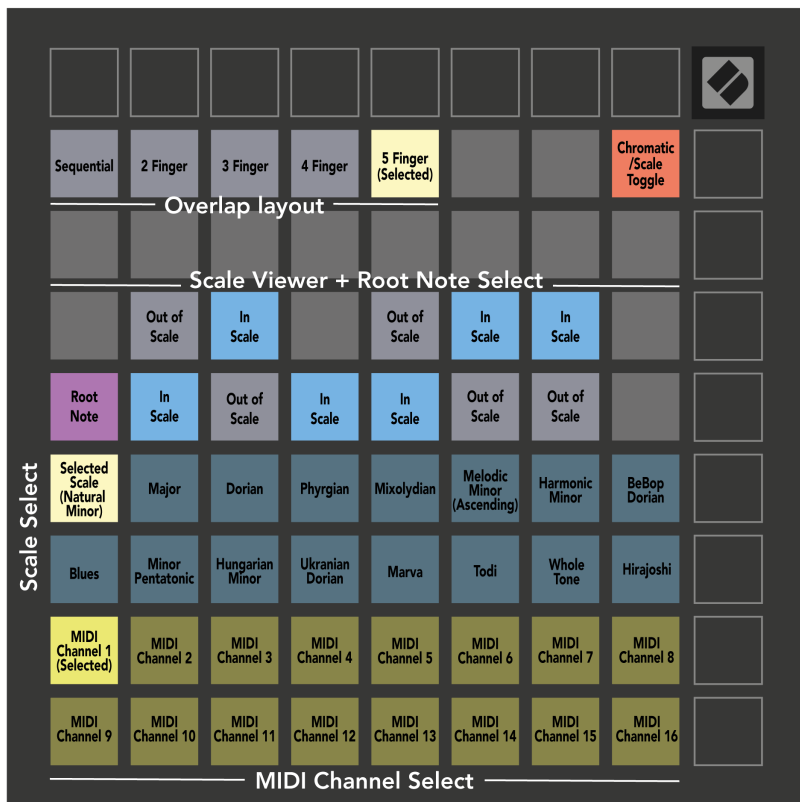

## <span id="page-22-0"></span>**Zachodzić na siebie**

Nakładanie się określa relację pomiędzy notatkami w różnych wierszach. Nakładanie się pięciu oznacza, że skrajny lewy pad w rzędzie gra tę samą nutę, co szósty pad w rzędzie poniżej.

Każdy poziom nakładania się reprezentuje liczbę palców potrzebnych do zagrania gamy. Na przykład, przy nakładaniu się czterech palców, możesz grać skalę przesuwającą się pionowo w górę siatki, używając tylko czterech palców. Świetnie nadaje się do gry jedną ręką.

Nakładanie się sekwencyjne zachowuje się inaczej niż nakładanie się 2, 3, 4 i 5 palców. W trybie chromatycznym nuty są ułożone liniowo i są unikalne dla każdego padu. W trybie skali nakładają się tylko oktawy prymy. Układ sekwencyjny w trybie skali zapewnia świetny sposób na łatwe odtwarzanie skal w zakresie oktaw.

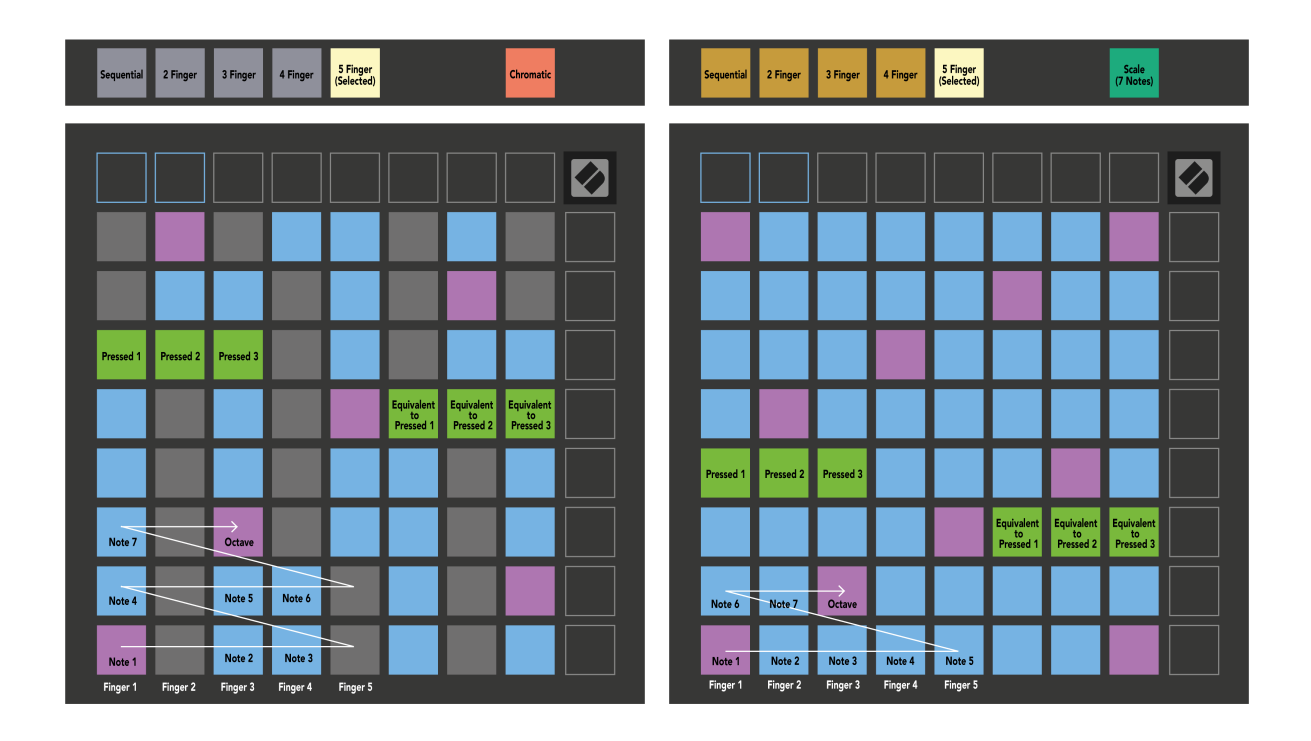

## <span id="page-23-0"></span>**Tryb bębna**

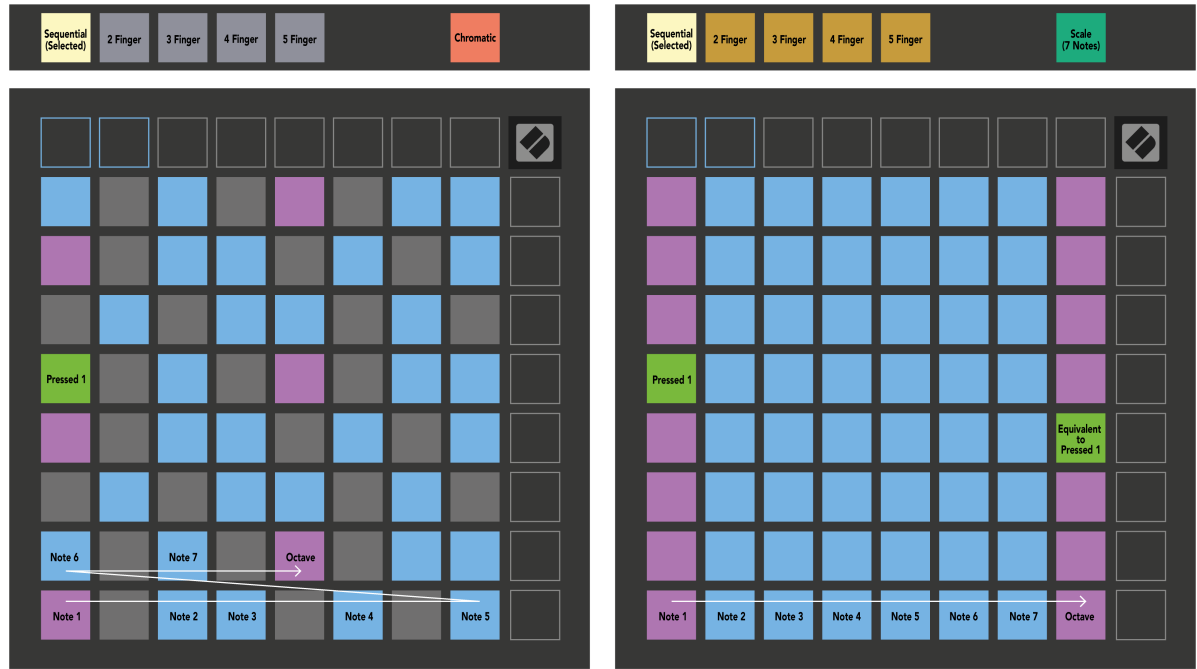

Jeśli załadujesz stojak Ableton Live Drum do aktualnie uzbrojonej ścieżki, tryb nutowy reprezentuje bieżący stan stojaka na perkusję, pokazując, które miejsca są zajęte.

W programie Ableton Live załaduj zestaw perkusyjny do ścieżki MIDI, wybierając zestaw perkusyjny w przeglądarce i klikając go dwukrotnie (lub przeciągając go na ścieżkę). Jeśli nic nie słyszysz, upewnij się, że ścieżka jest uzbrojona w nagrywanie i że monitorowanie jest ustawione na automatyczne (tryb notatki).

Widok jest podzielony na cztery obszary 4×4, z których każdy reprezentuje obszary stojaka na bębny, pokazane poniżej.

![](_page_24_Picture_54.jpeg)

![](_page_24_Picture_55.jpeg)

![](_page_24_Figure_2.jpeg)

Możesz przewijać widoczny obszar stojaka na bębny w zestawach po 16 miejsc za pomocą przycisków ▲▼ lub w zestawach po cztery miejsca za pomocą przycisków ◄ ►. Lewy dolny obszar 4×4 zawsze odpowiada aktualnie widocznym slotom w stojaku Ableton Drum.

Jeśli w obszarach 2, 3 lub 4 na powyższym schemacie znajduje się próbka, jest ona widoczna jako jasno świecąca żółta podkładka, dokładnie tak, jak widać w obszarze 1.

Po naciśnięciu padu perkusyjnego zmienia on kolor na niebieski, sygnalizując, że został wybrany. Następnie możesz edytować próbkę znajdującą się w tym slocie z poziomu Ableton Drum Rack.

Kiedy na aktualnie uzbrojonej ścieżce znajduje się jakikolwiek inny instrument, siatka powraca do trybu skali lub trybu chromatycznego.

W Ableton Live załaduj instrument na ścieżkę MIDI, wybierając instrument w przeglądarce i klikając go dwukrotnie (lub przeciągając go na ścieżkę). Jeśli nic nie słyszysz, upewnij się, że ścieżka jest uzbrojona w nagrywanie i że monitorowanie jest ustawione na automatyczne.

## <span id="page-25-0"></span>**Tryby niestandardowe**

Tryby niestandardowe zmieniają siatkę 8 × 8 Launchpada X w powierzchnię kontrolną z możliwością dostosowania.

Możesz tworzyć i edytować tryby niestandardowe za pomocą Novation Components – naszego internetowego centrum wszystkich produktów Novation. Możesz także utworzyć kopię zapasową dowolnych trybów niestandardowych, które utworzysz tutaj. Mamy kilka szablonów trybu niestandardowego do pobrania i zapoznania się z komponentami.

Aby uzyskać dostęp do komponentów, odwiedź stronę [komponenty.novationmusic.com](http://components.novationmusic.com) za pomocą przeglądarki internetowej obsługującej MIDI (zalecamy Google Chrome lub Opera).

Alternatywnie możesz pobrać samodzielną wersję komponentów ze strony swojego konta w witrynie Novation.

Tryby niestandardowe są w pełni kompatybilne pomiędzy Launchpadem Mini [MK3] i Launchpadem X.

### **Domyślne tryby niestandardowe**

Na urządzeniu domyślnie dostępne są cztery tryby niestandardowe.

Aby uzyskać dostęp do trybów niestandardowych, naciśnij przycisk Niestandardowy. Świecą się cztery górne przyciski uruchamiania scen i można przełączać pomiędzy trybami niestandardowymi 1, 2, 3 i 4.

![](_page_26_Picture_160.jpeg)

Custom 1 to układ perkusyjny, podobny do układu perkusyjnego w trybie Note. Różni się tym, że jest to układ statyczny – nie jest reprezentatywny dla obecnego stojaka Ableton Drum i nie będzie reagował na zmianę oktaw. Ten tryb jest przydatny do grania na automatach perkusyjnych innych niż stojak Ableton Drum.

![](_page_26_Picture_161.jpeg)

Custom 3 to niepodświetlona wersja Custom 1. Wysyłanie nut MIDI do tego układu powoduje zapalenie padów w zależności od dynamiki przychodzących nut.

Custom 2 to układ chromatyczny reprezentatywny dla tradycyjnego fortepianu/klawiatury. Podobnie jak w przypadku wszystkich trybów niestandardowych, ten tryb nie będzie reagował na zmianę oktaw.

![](_page_26_Picture_162.jpeg)

Niestandardowy 4 to nieoświetlony układ z wartościami nut innymi niż Niestandardowy 3. Wartości nut odpowiadają trybowi programisty, ale tylko dla siatki 8×8.

#### <span id="page-27-0"></span>**Konfigurowanie trybu niestandardowego w komponentach Novation**

Możesz tworzyć i edytować tryby niestandardowe w komponentach Novation. Komponenty w dwóch wersjach, aplikacja oparta na przeglądarce lub samodzielna aplikacja komputerowa. Po otwarciu aplikacji Components lub załadowaniu witryny internetowej na komputer Launchpad X łączy się automatycznie.

Jeśli nazwa produktu obok ikony strony głównej (w prawym górnym rogu) nie brzmi Launchpad X, kliknij ikonę strony głównej i wybierz Launchpad X z listy produktów.

![](_page_27_Figure_3.jpeg)

W trybie niestandardowym każdy pad w siatce 8×8 może działać jako nuta, komunikat MIDI CC (zmiana sterowania) lub komunikat o zmianie programu. W trybie niestandardowym tłumiki i pady CC reagują na przychodzące sygnały CC, dostosowując swoje położenie i oświetlenie w zależności od przychodzącej wartości CC.

Pady mogą pełnić funkcję przełączników, wyzwalaczy lub przełączników chwilowych. Chwilowe zachowanie spowoduje włączenie nuty po naciśnięciu padu i zwolnienie nuty po naciśnięciu. Wyzwalacze zawsze wysyłają określoną wartość CC lub komunikat o zmianie programu.

Pełne rzędy i kolumny padów mogą również działać jako tłumiki. Tłumikom można przypisać wartości CC i mogą one być jednobiegunowe lub dwubiegunowe. Suwaki można ustawić poziomo lub pionowo.

![](_page_27_Picture_61.jpeg)

Możesz przypisać padom w trybie niestandardowym kolor "włączony" i "wyłączony", gdy zostaną naciśnięte/ przełączone pady w siatce 8×8. (np. gdy odtwarzana jest nuta lub przełączana jest tymczasowa zmiana CC). W każdym trybie niestandardowym może występować tylko jeden kolor "Włączony", ale każdy pad może mieć unikalny kolor "Wyłączony".

Tryby niestandardowe mogą zawierać dowolną kombinację nut, CC, zmian programów i tłumików – możesz skonfigurować własną, spersonalizowaną powierzchnię kontrolną dla swojego studia.

Aby uzyskać więcej praktycznych informacji na temat tworzenia własnych trybów niestandardowych, odwiedź stronę Komponenty i zapoznaj się z interaktywnym samouczkiem – to prostsze, niż mogłoby się wydawać!

#### <span id="page-29-0"></span>**Pady podświetlające (zaawansowane)**

Domyślnie w przypadku ustawień Custom 3 i 4 wszystkie pady są wyłączone. Komunikaty nutowe MIDI wysyłane do Launchpada X podświetlają pady w zależności od numeru nuty i dynamiki. Wysłana nuta określi, który pad się zaświeci, a dynamika nuty określi kolor. Jest to przydatne do tworzenia wyświetlaczy świetlnych przy użyciu 64 padów RGB.

Diody LED RGB mogą emitować 127 kolorów, których indeks można znaleźć w Instrukcji obsługi programisty.

Dodatkowo wszystkie pady i przyciski mogą być podświetlane **Tryb programisty**.

Szczegółowe informacje na temat podkładek świetlnych i używania Launchpada X jako powierzchni sterującej dla oprogramowania można znaleźć w Podręczniku programisty, który można pobrać pod adresem Customer.novationmusic.com/support/downloads.

**Tryb ducha** to specjalny podtryb widoków niestandardowych. Po uruchomieniu wyłącza wszystkie diody LED przycisków funkcyjnych na krawędzi Launchpada X podczas korzystania z trybu niestandardowego. Aby przejść do trybu Ducha, naciśnij szybko kolejno klawisze Notatka i Własne. Po tej akcji podświetlona zostanie tylko siatka 8×8. Aby ponownie włączyć diody LED przycisków, naciśnij dowolny przycisk poza siatką 8×8.

# <span id="page-30-0"></span>**Ustawienia**

Ustawienia i menu konfiguracji Launchpada X umożliwiają ustawienie preferencji w wielu aspektach. Dostępne są cztery strony: LED, prędkość, aftertouch i fader.

Aby wejść do menu ustawień, naciśnij i przytrzymaj krótko Session. W górnych 4 rzędach wyświetlą się diody LED wskazujące temat menu. Użyj czterech górnych przycisków uruchamiania sceny, aby uzyskać dostęp do różnych stron.

#### <span id="page-31-0"></span>**Ustawienia diody**

Pierwszy przycisk Scene Launch umożliwia dostęp do ustawień diod LED Launchpad X. Tutaj możesz zmienić jasność diod LED, informację zwrotną diody LED i przejść w stan uśpienia diody LED.

The **Suwak poziomu jasności diody LED** posiada 8 poziomów, od minimalnej do maksymalnej jasności. Jasno podświetlony biały pad wskazuje aktualnie wybrany poziom.

**Sygnał zwrotny LED (wewnętrzny)** włącza lub wyłącza świecenie padów na siatce 8×8 po naciśnięciu w trybach niestandardowych. Jasnozielony oznacza, że informacja zwrotna LED (wewnętrzna) jest włączona, natomiast przyciemniony czerwony oznacza, że jest ona wyłączona. To ustawienie jest domyślnie włączone. **Sygnał zwrotny LED (zewnętrzny)** włącza lub wyłącza wyświetlanie padów na siatce 8×8, gdy sygnał MIDI jest odbierany zewnętrznie w trybach niestandardowych i trybie programisty. Jasnozielony oznacza, że informacja zwrotna LED (zewnętrzna) jest włączona, natomiast przyciemniony czerwony oznacza, że jest ona wyłączona. To ustawienie jest domyślnie włączone.

**Miejsce docelowe MIDI** przełącza dane MIDI wysyłane do obu portów USB MIDI (jasno podświetlone) lub tylko do drugiego portu USB MIDI (przyciemnione). To ustawienie jest ignorowane w trybie sesji, w którym do pierwszego portu USB MIDI nie są wysyłane żadne dane nutowe ani dane niestandardowe.

![](_page_31_Figure_5.jpeg)

**Dioda uśpienia** można nacisnąć, aby wyłączyć wszystkie diody LED na Launchpadzie X. Naciśnij dowolny przycisk lub pad, aby wybudzić urządzenie. Jest to przydatne, gdy nie używasz Launchpada X, ale nie chcesz go odłączać.

## <span id="page-33-0"></span>**Ustawienia prędkości**

Drugi przycisk Scene Launch umożliwia dostęp do ustawień prędkości (VEL) dla Launchpada X. Tutaj możesz włączyć lub wyłączyć czułość na prędkość oraz wybrać jedną z trzech krzywych prędkości.

![](_page_33_Figure_2.jpeg)

Naciśnij przełącznik Włącz/wyłącz prędkość, aby globalnie włączyć lub wyłączyć prędkość w Launchpadzie X. Pad będzie świecić jasnozielonym światłem, gdy prędkość jest włączona, i przyciemnionym czerwonym, gdy jest wyłączona.

Możesz wybierać spośród trzech **Krzywe prędkości**. Niska wymaga większej siły, aby wyzwolić wartości o dużej prędkości, a wysoka wymaga mniejszej siły dla wysokich wartości. Wybrana krzywa jest podświetlona na jasnopomarańczowo, a pozostałe na słabo biało.

Możesz ustawić **Próg wyzwalania** dla podkładek. Dostępne są cztery ustawienia, od niskiego do wysokiego. Niższe ustawienia wymagają mniejszego nacisku, aby wyzwolić pad, im wyższe ustawienie, tym większy nacisk należy zastosować, aby wyzwolić pad.

### <span id="page-34-0"></span>**Ustawienia Aftertouch**

Trzeci przycisk Scene Launch umożliwia dostęp do ustawień aftertouch (AFT) dla Launchpada X. Tutaj możesz wybrać pomiędzy ciśnieniem kanału, polifonicznym aftertouch lub wyłączeniem aftertouch, z możliwością wyboru trzech progów wyzwalania aftertouch.

![](_page_34_Picture_2.jpeg)

Wybierz pomiędzy wyłączonym aftertouch, ciśnieniem kanału i polifonicznym aftertouch. Wybrany tryb będzie jasno oświetlony, pozostałe słabo oświetlone.

Można wybrać trzy progi Aftertouch. Niska wymaga mniejszej siły, aby włączyć aftertouch, a wysoka wymaga większej siły. Wybrany próg zostanie podświetlony na jasnofioletowo, a pozostałe na słabo biało.

### <span id="page-35-0"></span>**Ustawienia Fadera**

Czwarty przycisk Scene Launch zapewnia dostęp do ustawień tłumików (FAD) dla Launchpad X. Tutaj możesz włączyć lub wyłączyć czułość tłumików na prędkość niezależnie od globalnej czułości na prędkość.

![](_page_35_Picture_2.jpeg)

**Włącz lub wyłącz prędkość tłumików** poprzez naciśnięcie podkładki. Pad będzie podświetlony jasnozielonym światłem, gdy funkcja fader jest włączona, i przyciemnionym czerwonym, gdy jest wyłączona.

## <span id="page-36-0"></span>**Tryby Legacy, Live i Programista**

Istnieją trzy tryby, w których można używać Launchpad X: Legacy, Live i Tryb programisty.

W trybie Legacy Launchpad X traci dostęp do trybów Session, Note i Custom, a cała powierzchnia (pady i przyciski) staje się niepodświetlona. Pady można podświetlać za pomocą komunikatów MIDI.

Tryb na żywo jest trybem domyślnym. W trybie na żywo Launchpad X działa "normalnie" i można uzyskać dostęp do trybów sesji, notatki i niestandardowego. Więcej informacji można znaleźć w Podręczniku referencyjnym programisty, który można pobrać pod adresem: [downloads.novationmusic.com.](https://downloads.novationmusic.com/novation)

W trybie programisty Launchpad X traci dostęp do trybów Session, Note i Custom, a cała powierzchnia (pady i przyciski) staje się niepodświetlona. Każdy pad i przycisk po naciśnięciu wyśle określony komunikat MIDI.

Pady i przyciski można podświetlać, wysyłając odpowiadające im komunikaty MIDI do Launchpada X. Więcej informacji można znaleźć w Podręczniku referencyjnym programisty, który można pobrać pod adresem: [downloads.novationmusic.com](https://downloads.novationmusic.com/novation).

Aby przełączać się między trybami Legacy, Live i Programmer, wejdź do menu ustawień (krótko naciśnij i przytrzymaj Session). Naciśnij fioletowy przycisk uruchamiania sceny, aby przejść do trybu Legaxy, zielony przycisk uruchamiania sceny, aby przejść do trybu na żywo, lub pomarańczowy przycisk uruchamiania sceny, aby przejść do trybu programisty.

Launchpad X zawsze włącza się w trybie na żywo.

#### **Tryb starszej wersji Launchpada X**

W trybie starszej wersji:

- Siatka i przyciski 8×8 odpowiadają układowi trybu użytkownika z poprzednich generacji Launchpada.
- Siatka 8×8 w układzie Drum Rack Layout wysyła nuty o numerach 36–99, które można zapalić, wysyłając te same numery nut do Launchpada. Dynamika nuty MIDI określa kolor.
- Górny rząd przycisków wysyła po naciśnięciu kody CC 91-98 (od lewej do prawej) i można je podświetlić, wysyłając te same komunikaty CC do Launchpada. Alternatywnie, górny rząd może być oświetlony numerami nut 28-35 (od lewej do prawej). Wartość prędkości lub CC określa kolor. Możesz oświetlić logo Novation za pomocą CC 99 lub notatki nr 27.
- Prawa kolumna przycisków wysyła po naciśnięciu nuty o numerach od 100 do 107 (od góry do dołu), które można podświetlić, wysyłając te same numery nut do Launchpada. Prędkość określa kolor przycisku.

Dynamika nuty MIDI określa kolor.

#### <span id="page-37-0"></span>**Menu programu ładującego**

Menu programu ładującego Launchpad X umożliwia zmianę jasności diod LED, informacji zwrotnej LED, dostępności urządzenia pamięci masowej i identyfikatora urządzenia.

Aby wejść do menu bootloadera, przytrzymaj Capture MIDI podczas podłączania Launchpada X.

![](_page_37_Figure_3.jpeg)

The **Suwak poziomu jasności diody LED** posiada 8 poziomów, od minimalnej do maksymalnej jasności. Jasno podświetlony biały pad wskazuje aktualnie wybrany poziom.

**Wersja bootloadera** poinformuje, która wersja programu ładującego znajduje się na Launchpad X.

**Wersja aplikacji** poinformuje, która wersja Aplikacji znajduje się na Launchpad X. Naciśnięcie klawisza **Uruchamianie** przycisk spowoduje normalne uruchomienie Launchpada X i wyjście z menu bootloadera. **Tryb MSD** włącza i wyłącza działanie urządzenia pamięci masowej Launchpad X. Tryb MSD jest domyślnie włączony. Właśnie dlatego Launchpad X po podłączeniu do komputera pojawia się jako urządzenie pamięci masowej. Wewnątrz folderu LAUNCHPAD X znajduje się łącze do naszego narzędzia Easy Start Tool, które pomoże Ci skonfigurować Launchpad X (zobacz **Pierwsze kroki**). Po skonfigurowaniu Launchpada X możesz nie chcieć, aby był on już wyświetlany jako urządzenie pamięci masowej. Użyj tego przełącznika, aby całkowicie wyłączyć to zachowanie. Gdy pad jest jasno oświetlony, tryb MSD jest włączony, a po wyłączeniu jest słabo podświetlony.

**Identyfikator urzadzenia** umożliwia jednoczesne korzystanie z wielu jednostek Launchpad X z Ableton Live. Kiedy na każdym Launchpadzie X zostanie wybrany inny identyfikator, każdy z nich będzie miał swój własny pierścień sesji (kontur siatki), dzięki czemu będzie mógł niezależnie poruszać się po sesji na żywo.

# <span id="page-39-0"></span>**Domyślne mapowania MIDI**

![](_page_39_Picture_55.jpeg)

![](_page_39_Picture_56.jpeg)

**Niestandardowe 1**: siatka 8×8, chwilowa notatka w wiadomościach (numery nut powyżej)

| 64 | 65 | 66 | 67 | 96 | 97 | 98 | 99 |
|----|----|----|----|----|----|----|----|
| 60 | 61 | 62 | 63 | 92 | 93 | 94 | 95 |
| 56 | 57 | 58 | 59 | 88 | 89 | 90 | 91 |
| 52 | 53 | 54 | 55 | 84 | 85 | 86 | 87 |
| 48 | 49 | 50 | 51 | 80 | 81 | 82 | 83 |
| 44 | 45 | 46 | 47 | 76 | 77 | 78 | 79 |
| 40 | 41 | 42 | 43 | 72 | 73 | 74 | 75 |
| 36 | 37 | 38 | 39 | 68 | 69 | 70 | 71 |

**Niestandardowe 2**: siatka 8×8, chwilowa notatka w wiadomościach (numery nut powyżej)

![](_page_39_Picture_57.jpeg)

**Niestandardowe 3:** Siatka 8×8, chwilowa notatka w wiadomościach (numery notatek powyżej)

**Niestandardowe 4**: siatka 8×8, chwilowa notatka w wiadomościach (numery nut powyżej)

**Tryb programisty**: Zawiera przyciski i pady (pełna siatka 9×9), dioda LED z logo może być adresowana, chwilowa notatka w przypadku wiadomości w siatce 8×8 (numery nut poniżej), komunikaty CC wysyłane z górnego rzędu i prawej kolumny

![](_page_40_Picture_15.jpeg)

Bardziej szczegółowe informacje dotyczące implementacji MIDI w Launchpad X można znaleźć w podręczniku programisty pod adresem:

[downloads.novationmusic.com](https://downloads.novationmusic.com/novation)

## <span id="page-41-0"></span>**Zawiadomienia nowacyjne**

![](_page_41_Picture_1.jpeg)

#### **WYŁADOWANIA ELEKTROSTATYCZNE (ESD)**

Silne wyładowania elektrostatyczne (ESD) mogą wpływać na normalne działanie tego produktu. Jeśli tak się stanie, zresetuj urządzenie, wyjmując i ponownie podłączając kabel USB. Normalne działanie powinno powrócić.

#### **Znaki towarowe**

Znak towarowy Novation jest własnością firmy Focusrite Audio Engineering Ltd. Wszystkie inne marki, produkty, nazwy firm oraz wszelkie inne zarejestrowane nazwy lub znaki towarowe wymienione w niniejszej instrukcji należą do ich odpowiednich właścicieli.

#### **Zastrzeżenie**

Firma Novation dołożyła wszelkich starań, aby podane tutaj informacje były prawidłowe i kompletne. W żadnym wypadku firma Novation nie ponosi żadnej odpowiedzialności za jakiekolwiek straty lub szkody poniesione przez właściciela sprzętu, osoby trzecie lub sprzęt, które mogą wynikać z niniejszej instrukcji lub opisanego w niej sprzętu. Informacje zawarte w tym dokumencie mogą zostać zmienione w dowolnym momencie bez ostrzeżenia. Dane techniczne i wygląd mogą się różnić od podanych i przedstawionych na ilustracjach.

#### **Prawa autorskie i informacje prawne**

Novation jest zastrzeżonym znakiem towarowym firmy Focusrite Audio Engineering Limited. Launchpad jest znakiem towarowym firmy Focusrite Audio Engineering Plc. 2022 © Focusrite Audio Engineering Limited.